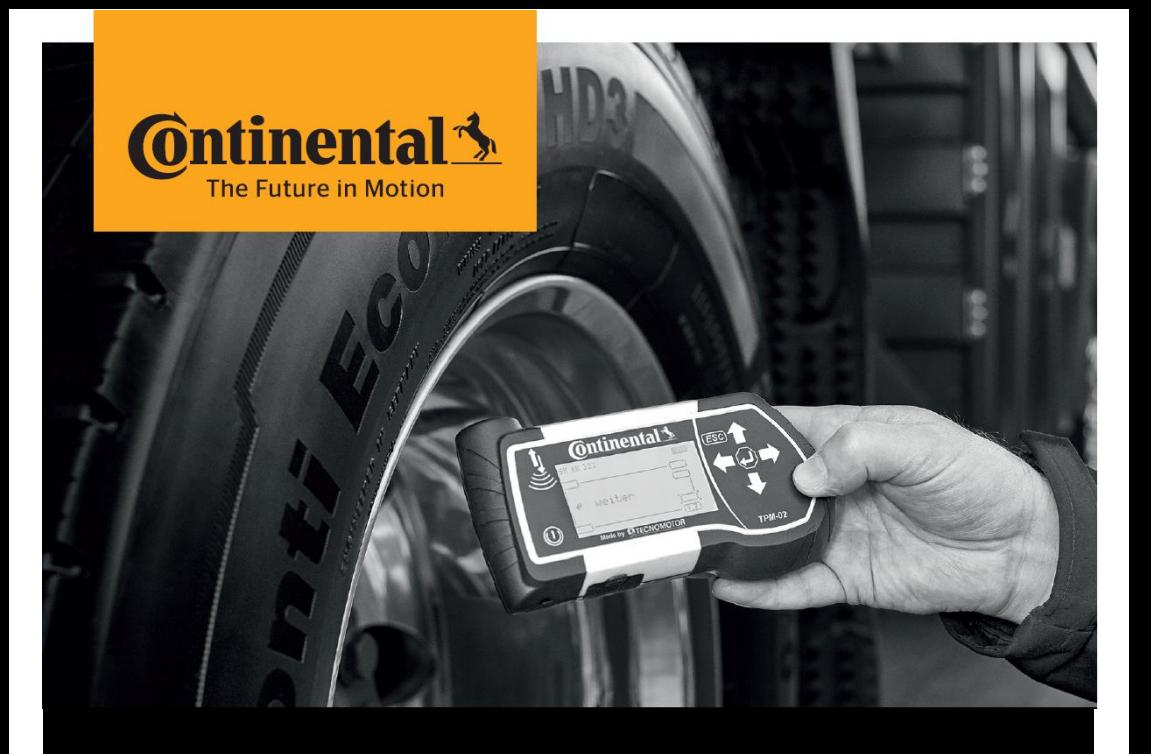

## **Continental HHT Update Client**

Version 1.0

# Instructions to Update the Hand-Held Tool

(only for Continental Internal employees)

### **Download and Update** Installation Instructions

#### 1. Installation

- **B** Request software installation in SSP7, in the following link:
	- › <http://ssp.auto.contiwan.com/SSP6/Forms/form.aspx?id=1942>
- › Select your laptop hostname.

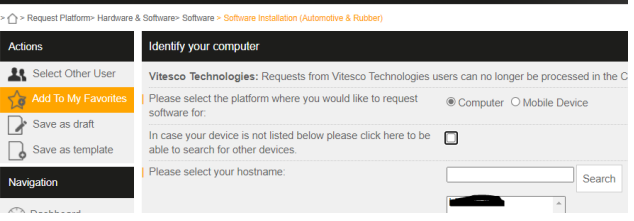

**>** Search with "Hand-Held Tool Update Client", select the software and submit the ticket.

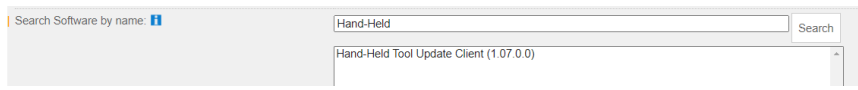

> After IT ticket is completed, go to Portal Manager and launch "Hand-Held Tool Update Client".

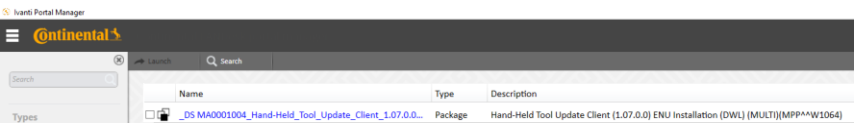

### 2. Update Process

**• Open "Hand-Held Tool Update Client" software and follow the instructions** displayed by the tool.

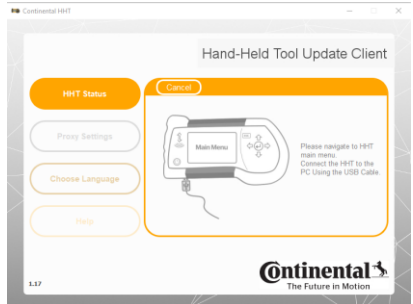

- › During the first time you perform the update process of the Hand-Held Tool, the update client will automatically download the latest hand-held tool software version.
- $\rightarrow$  In case the Hand-Held Tool is not detected, please check menu "Setup" and then sub-menu "Release" on your Hand-Held Tool device. If the Firmware version is inferior to 6.8, they shall first update the Hand-Held Tool using the zip file available in following link: https://www.continental-tires.com/transport/products/overviewproduct-lines/contipressurecheck/contipressurecheck-handheld-tool
- › Proxy settings:
	- $\rightarrow$  In case the user is in the Continental network or connected via VPN, the default proxy settings are applied.

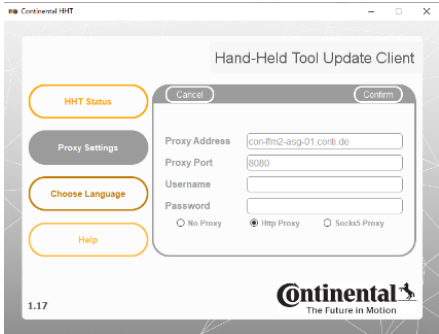

 $\lambda$  In case the user is outside the Continental network, the use shall select "No Proxy" and press "Confirm".

#### 3. Troubleshooting

- $\rightarrow$  The client can hang due to the following reasons:
	- Application is run without drivers being installed.
	- › Defective USB cable
	- › Unstable USB connection due to some software issues on the computer.
- Resolve the problem:
	- The user should close the application and restart it again.
	- **I** Try a different USB port.
	- $\rightarrow$  If the behavior is still the same, please open an IT ticket, to support group: TI WW ContiConnect DEVICE and CONNECTIVITY RnD / Category TI ContiConnect (BMC service).

#### 4. Uninstall old version

#### **(only if you have previous tried to install HHT Update Client and you were not successful)**

- $\rightarrow$  Uninstall the previous version, by:
	- › Go to Control panel app → *Programs and features*
	- › Call IT and ask to remove *"Continental HHT Update"* and *"Window USB drivers Tecnomotor…"*
	- $\rightarrow$  If you don't have admin rights or IT hotline wants you to raise a uninstall request in SSP7 then follow this link:

<http://ssp.auto.contiwan.com/SSP6/Forms/form.aspx?id=1263>

› Delete C:\Continental folder if it still exists.

#### Continental Reifen Deutschland GmbH Büttnerstraße 25

30165 Hannover Germany

www.continental-truck-tires.com www.continental-corporation.com

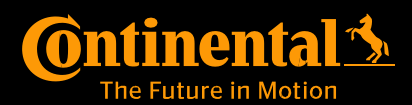